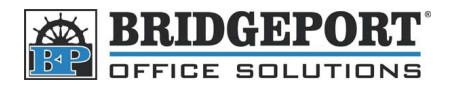

## How to find the IP address on a Konica Minolta MFP

There are several models of Konica Minolta and the instructions vary slightly for each one.

## **Bizhub 200 series MFP**

- 1. Press **[Utility/Counter]**
- 2. Touch **[Admin. Management]**
- 3. Enter the password (default is 12345678)<sup>1</sup> and touch [Enter]
- 4. Touch **[Admin 2]**
- 5. Touch **[Network Settings]**
- 6. Touch **[Basic Settings]**
- 7. The IP address is displayed beside **[IP Address Settings]**
- 8. Press the yellow **[Reset]** button